### **ROTEIRO PARA O CREDENCIAMENTO AEROPORTUÁRIO DIGITAL**

\* Para iniciar o credenciamento online todos os documentos já devem estar digitalizados no seu computador.

Acesse o link: https://www.gru.com.br/pt/credenciamento-aeroportuario

### **Clique em "Olá, vamos agendar?**";

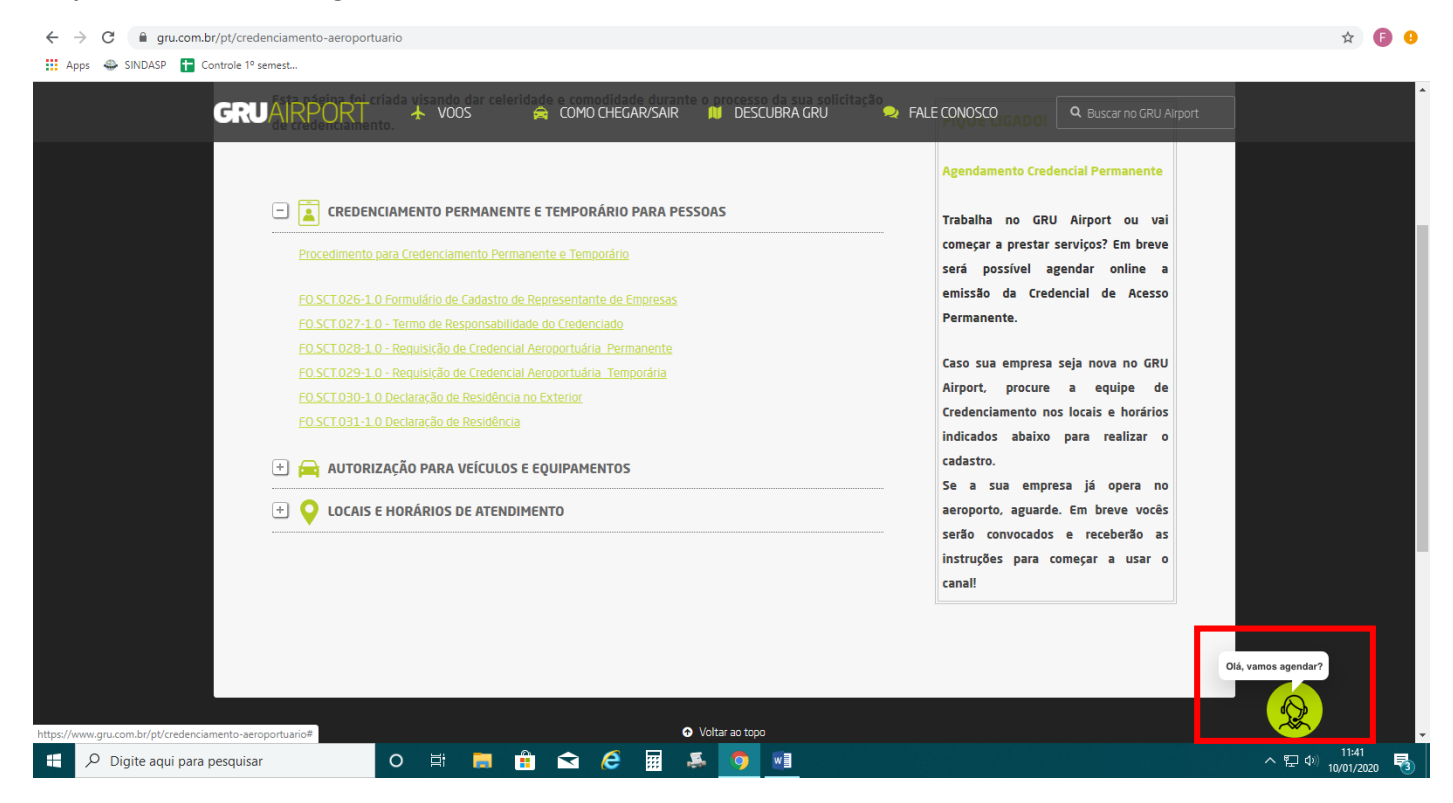

Abrirá o consultor virtual. Nesta página **digite o seu CPF sem pontos nem traços**;

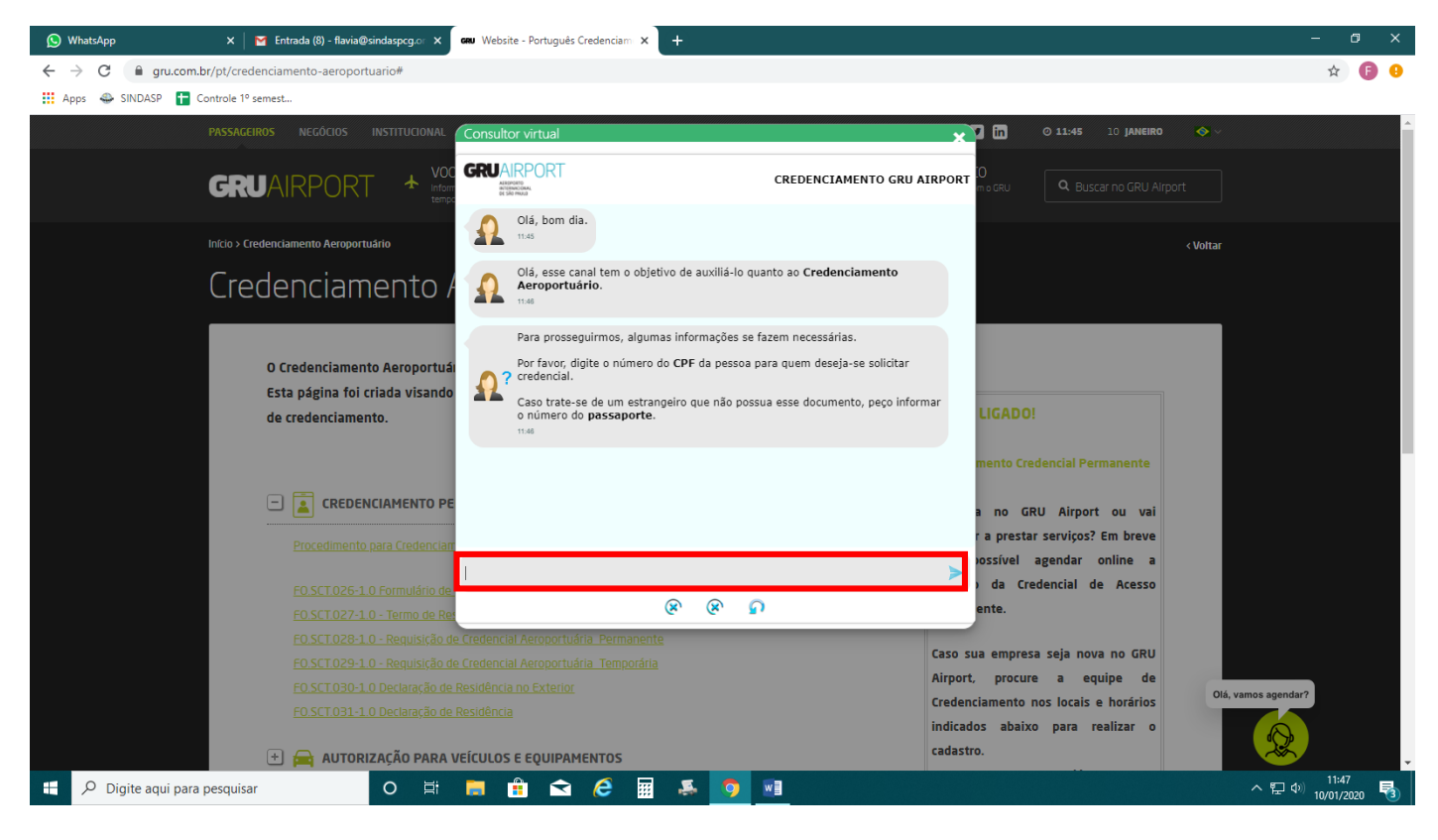

Digite sua **data de nascimento** (**dia-mês-ano**);

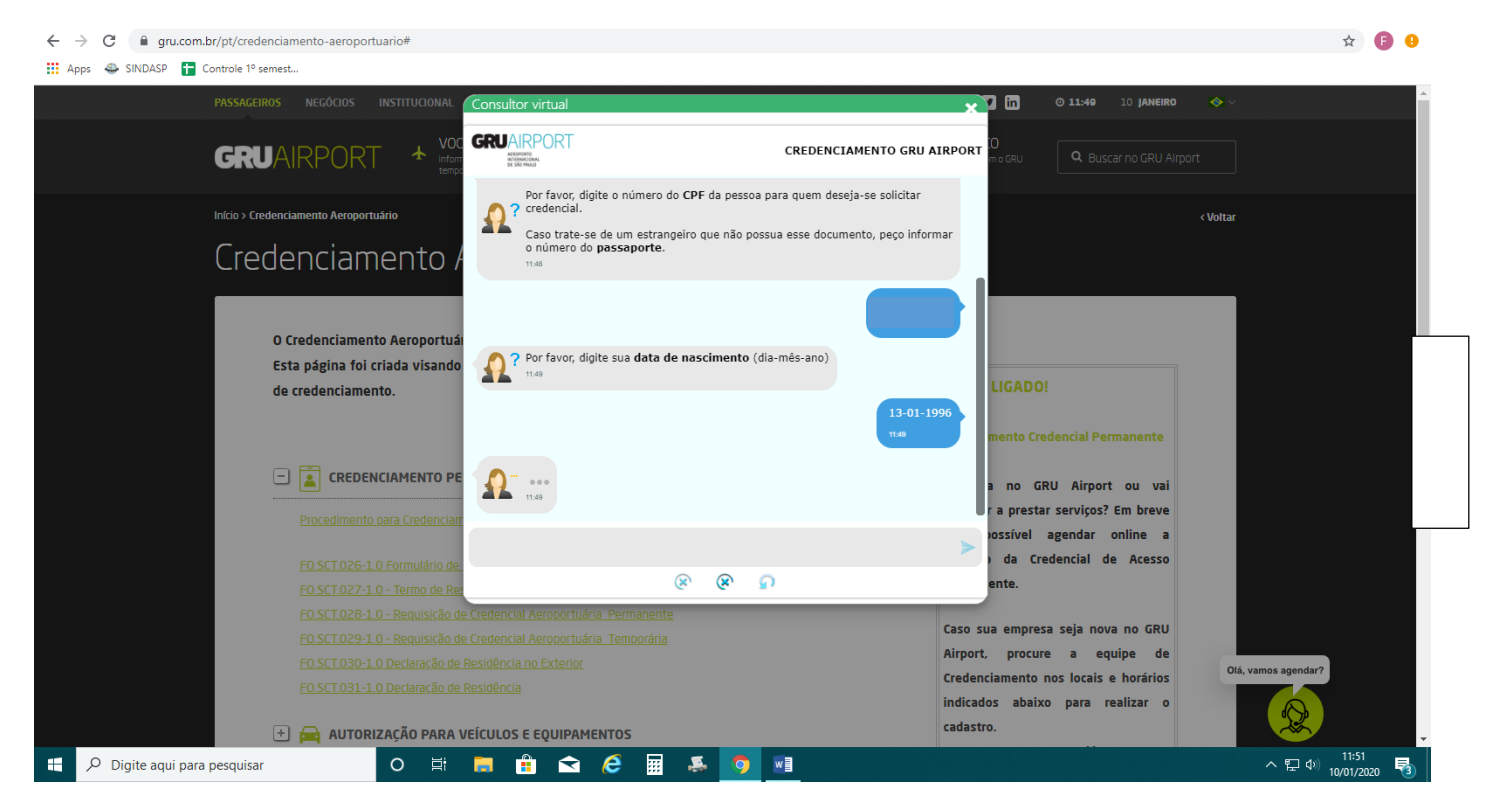

Clique em "**Nova solicitação**";

Se for sua primeira solicitação pelo SINDASP clicar em "**NOVA EMPRESA**" e digite o CNPJ 61593687000100 ou então clicar em **SINDICATO DOS DESPACHANTES ADUANEIROS DE SÃO PAULO;**

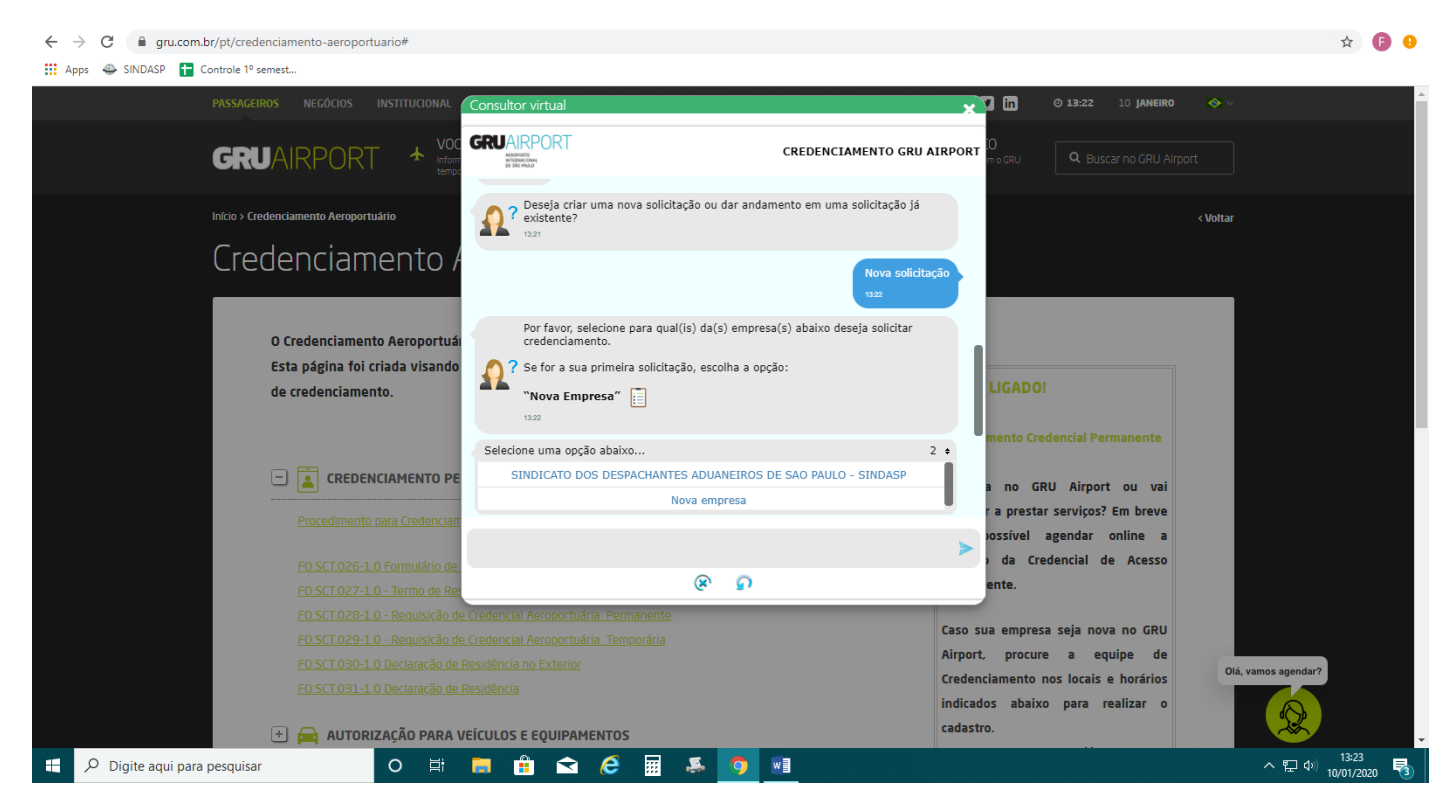

Se você estiver solicitando para você clique em "Sim";

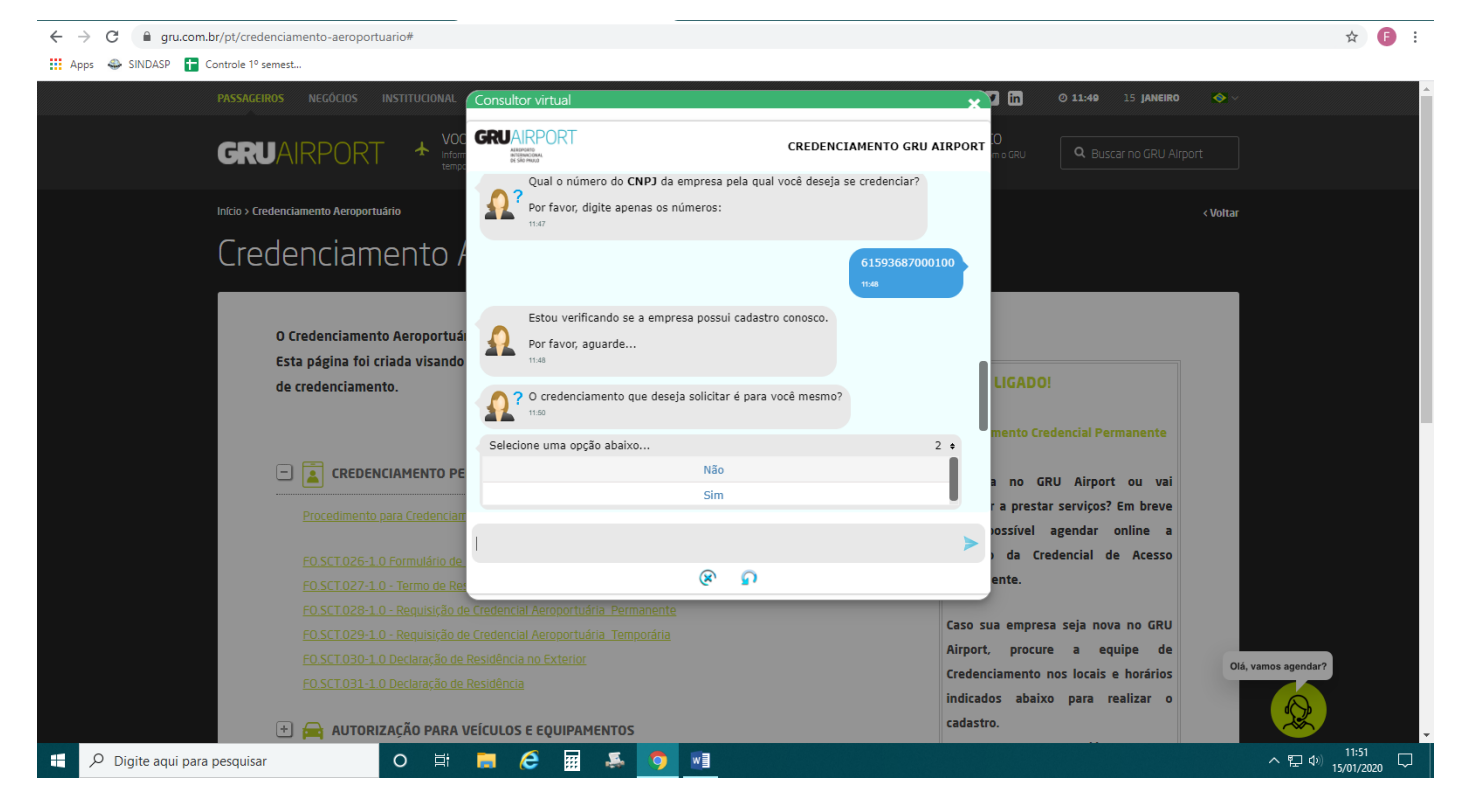

Digite **o e-mail que mais usa**, pois **todas as informações serão enviadas nele**:

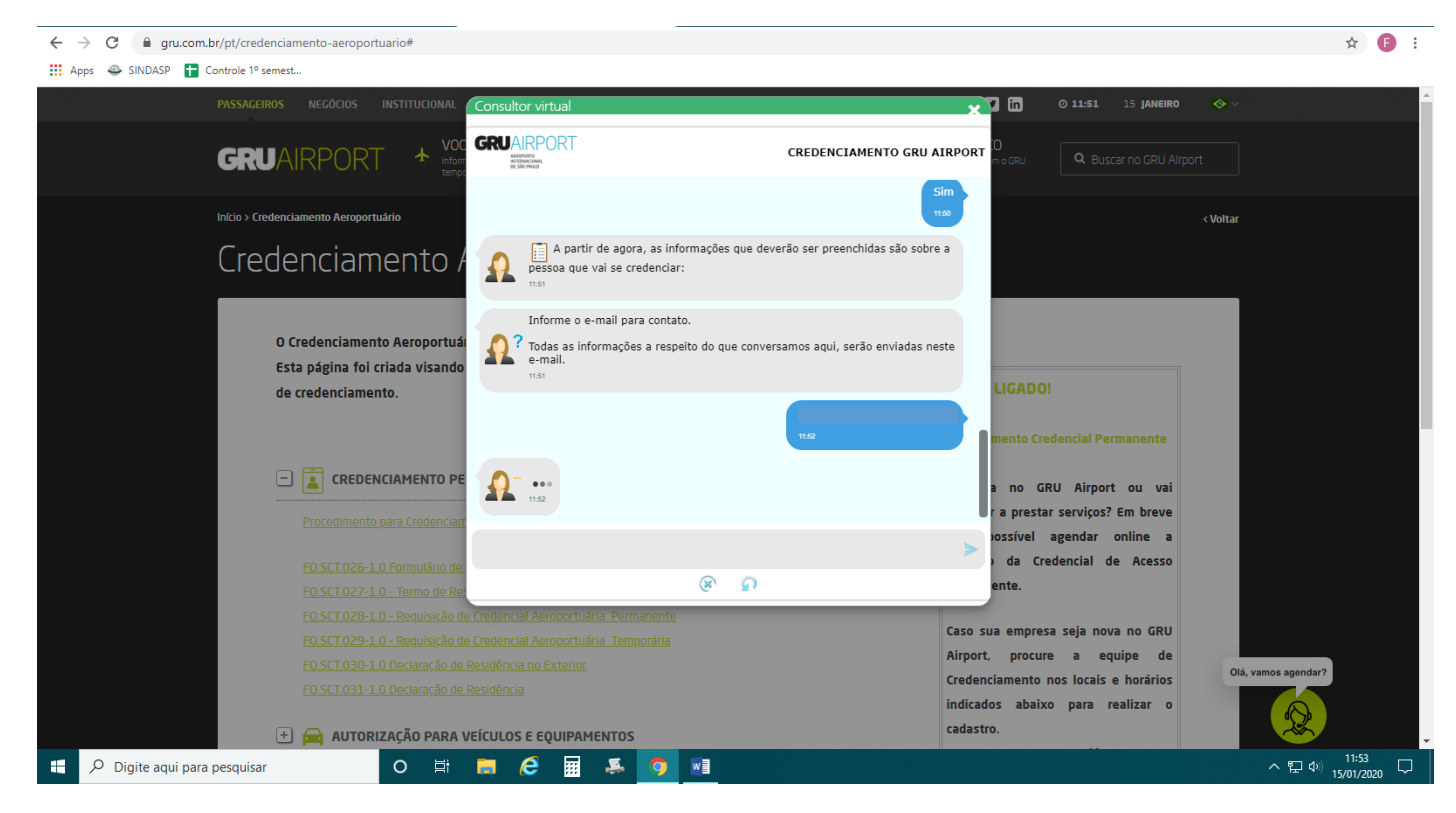

Digite seu **nome completo**;

Clique na opção **"Não";**

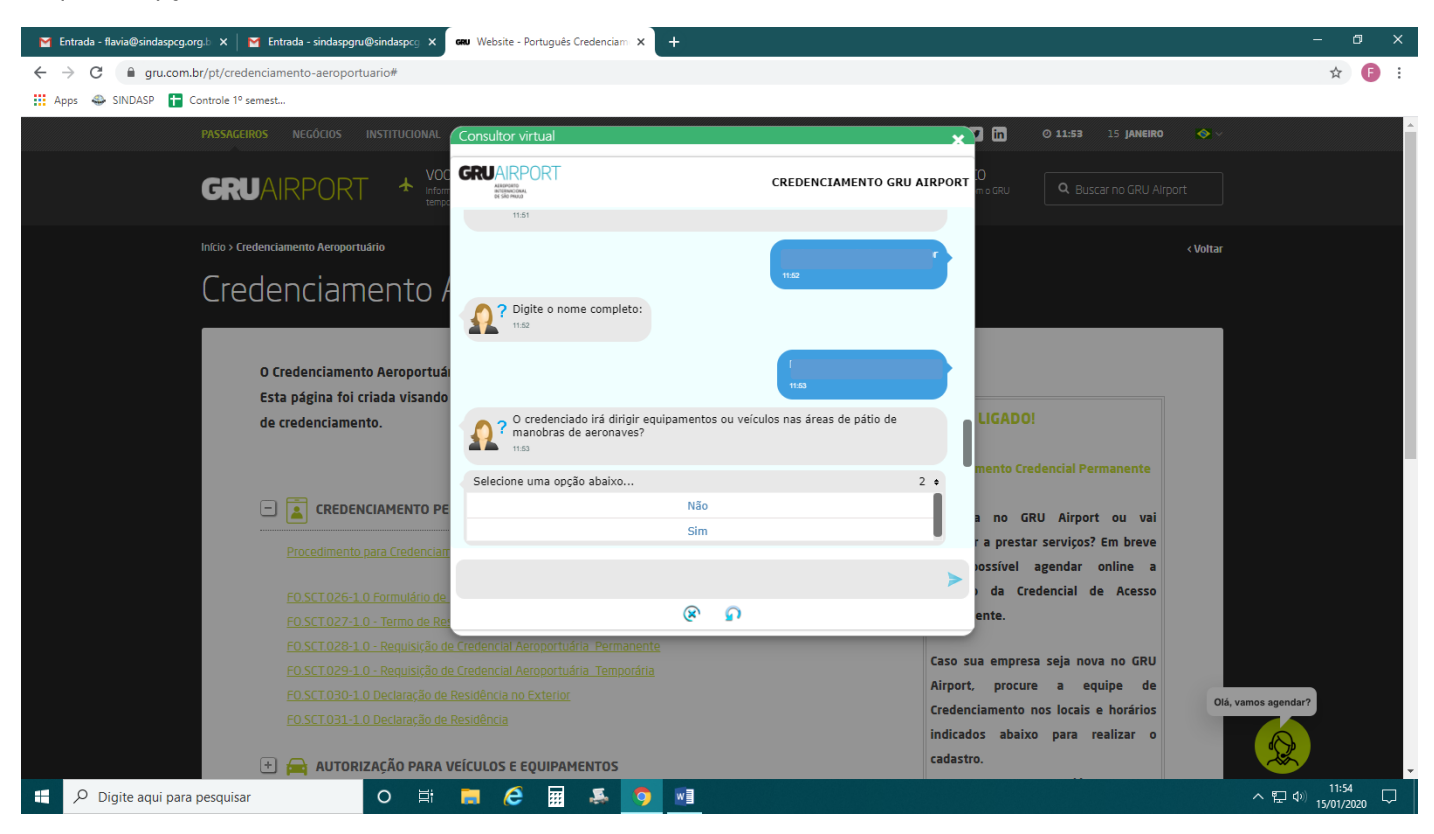

**Clique em RG** e **digite o número** assim que for solicitado;

 $\uparrow$   $\bullet$  :

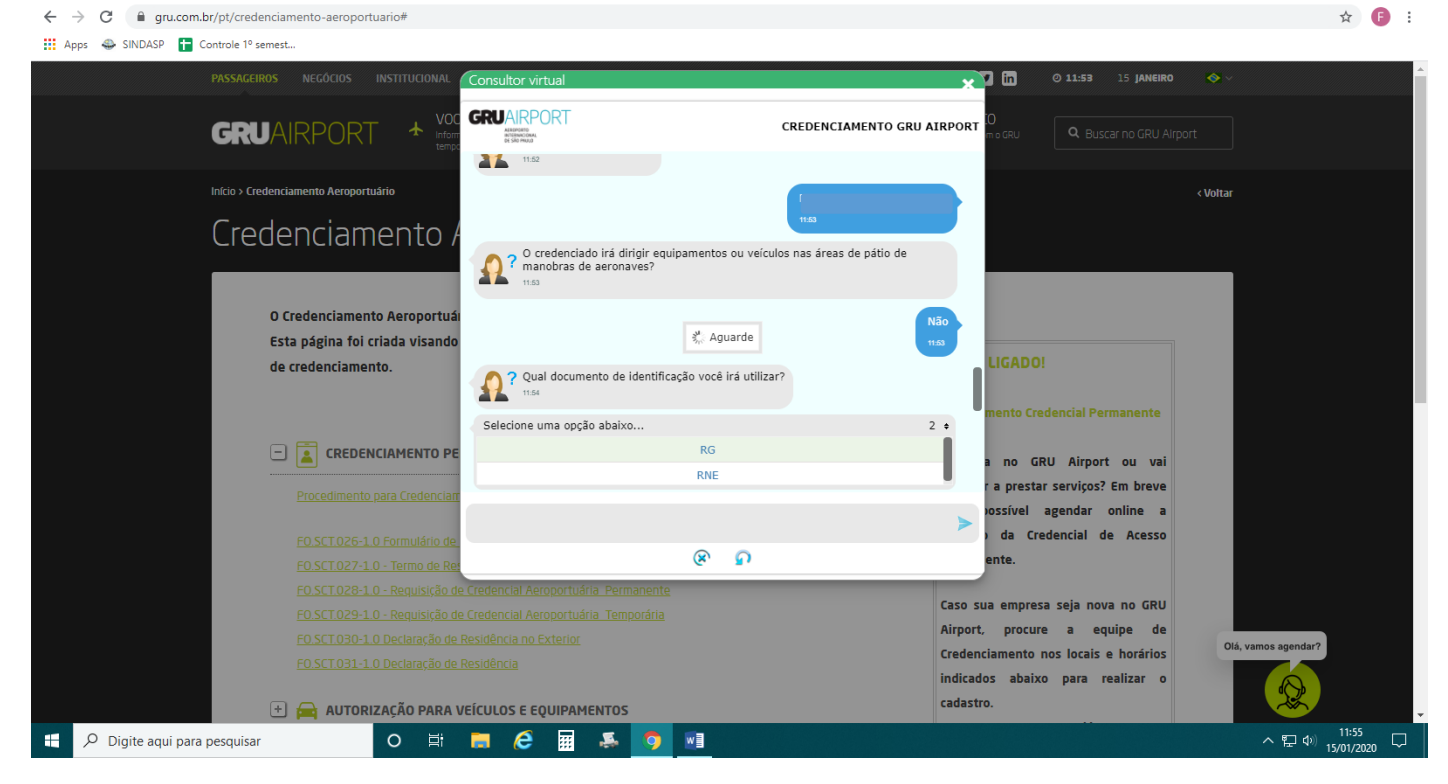

Nesta etapa **digite o nome da rua, nº e complemento**;

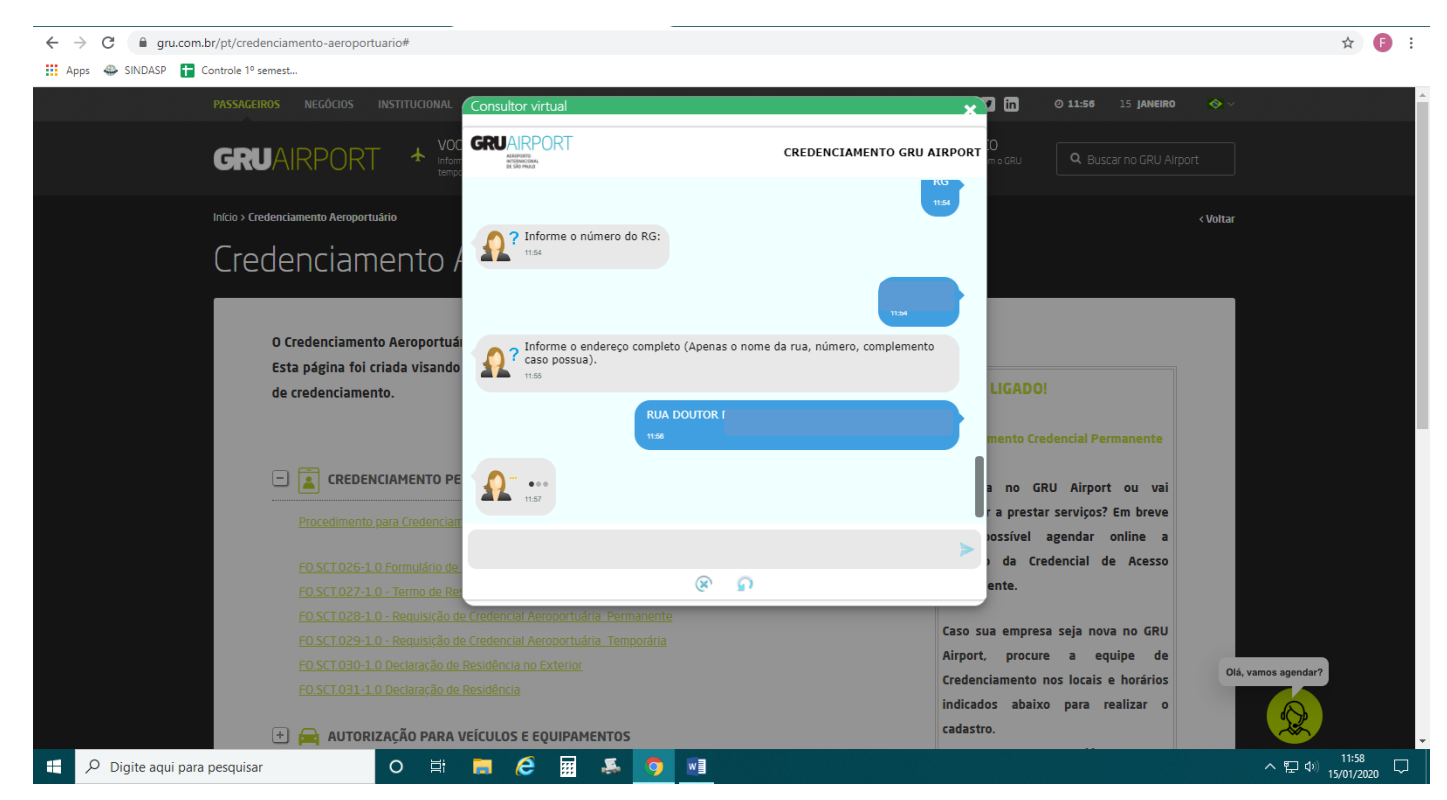

# **Digite** somente o **CEP**;

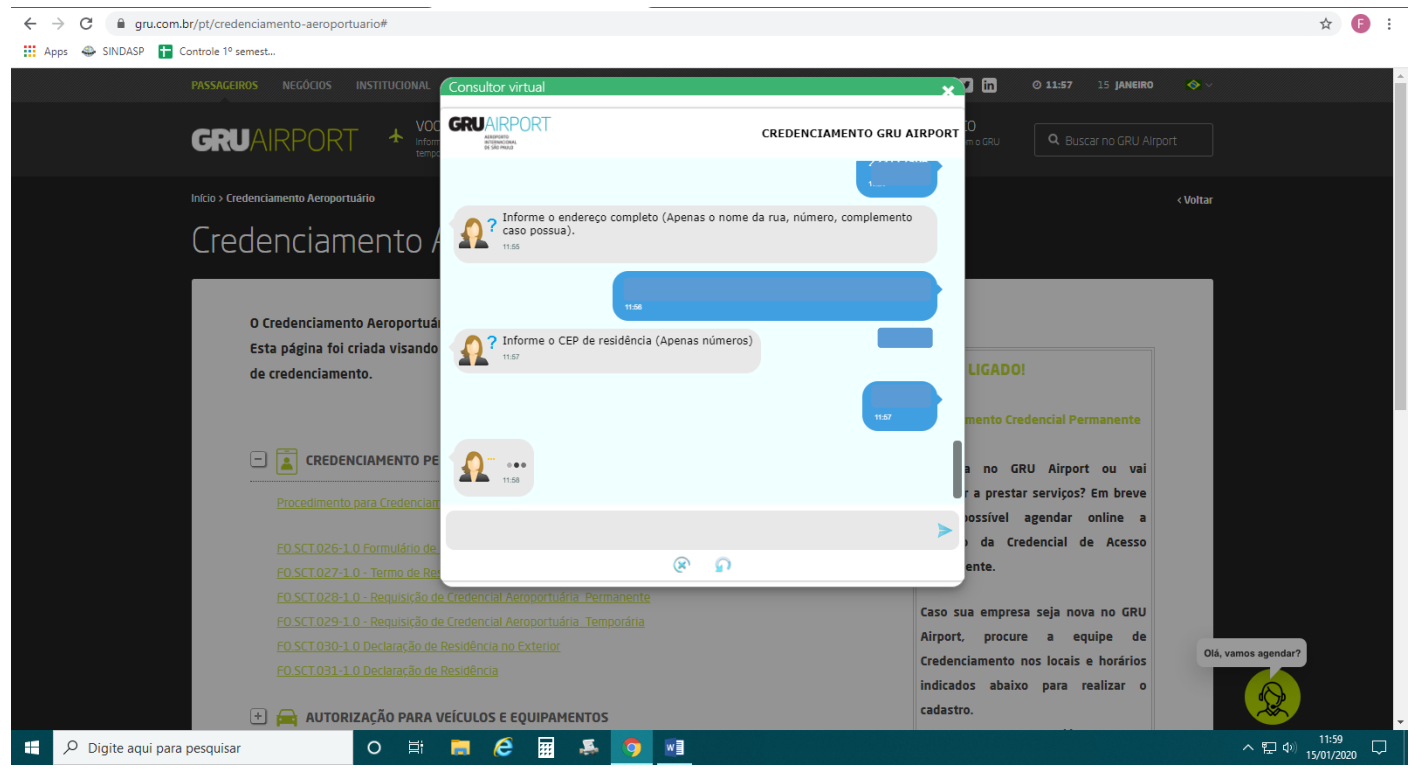

Clique em "**Brazil**";

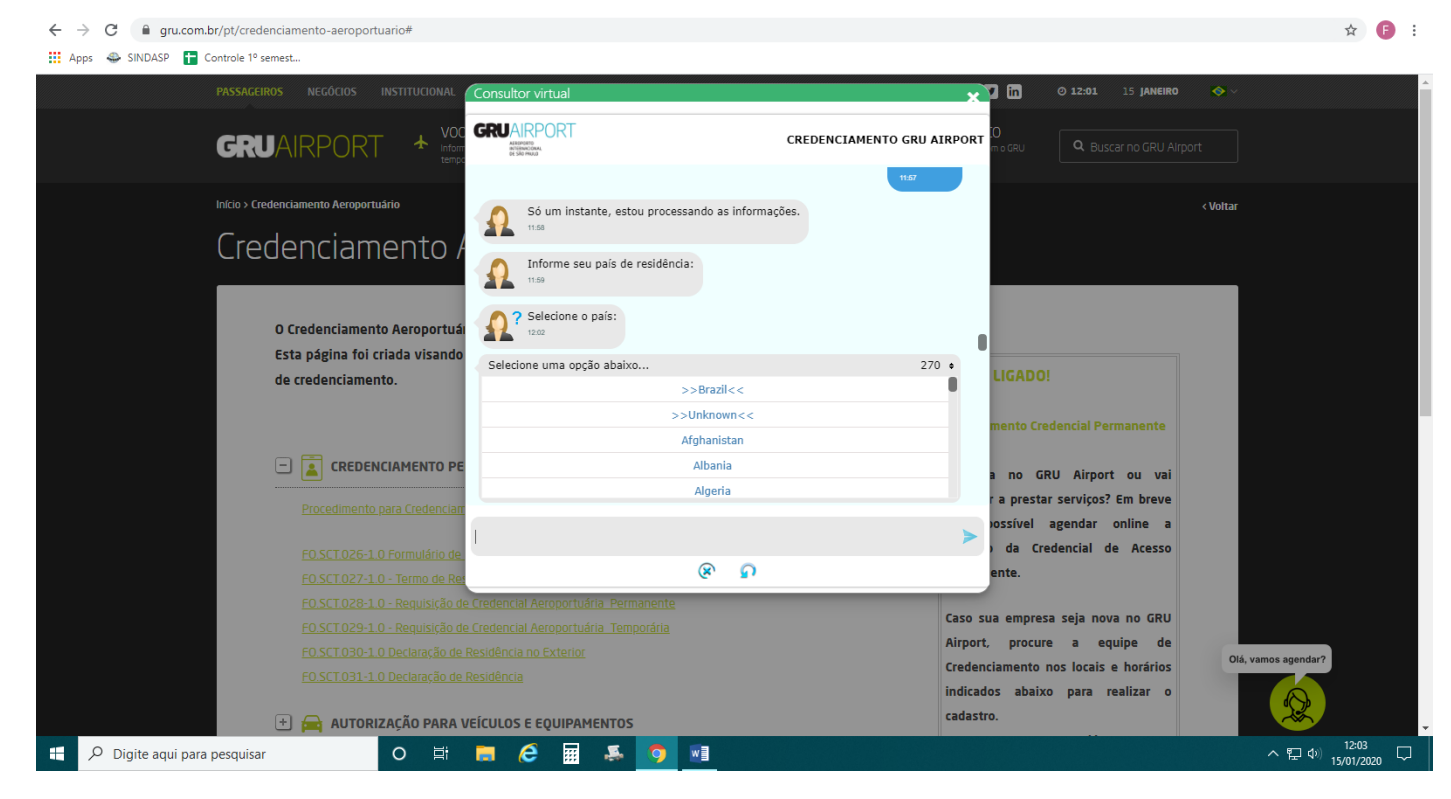

### Clique em **São Paulo**;

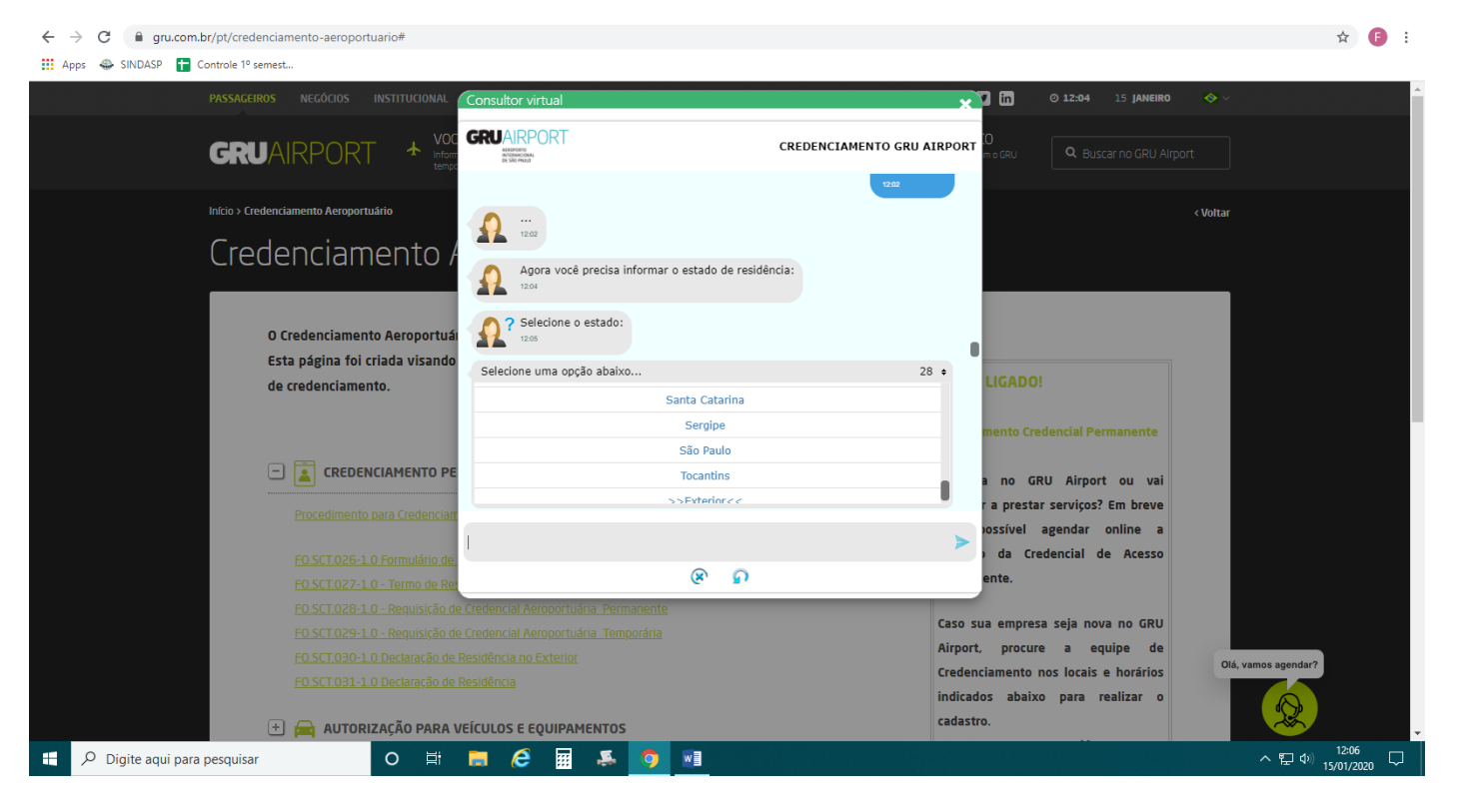

### Digite a **cidade de residência**:

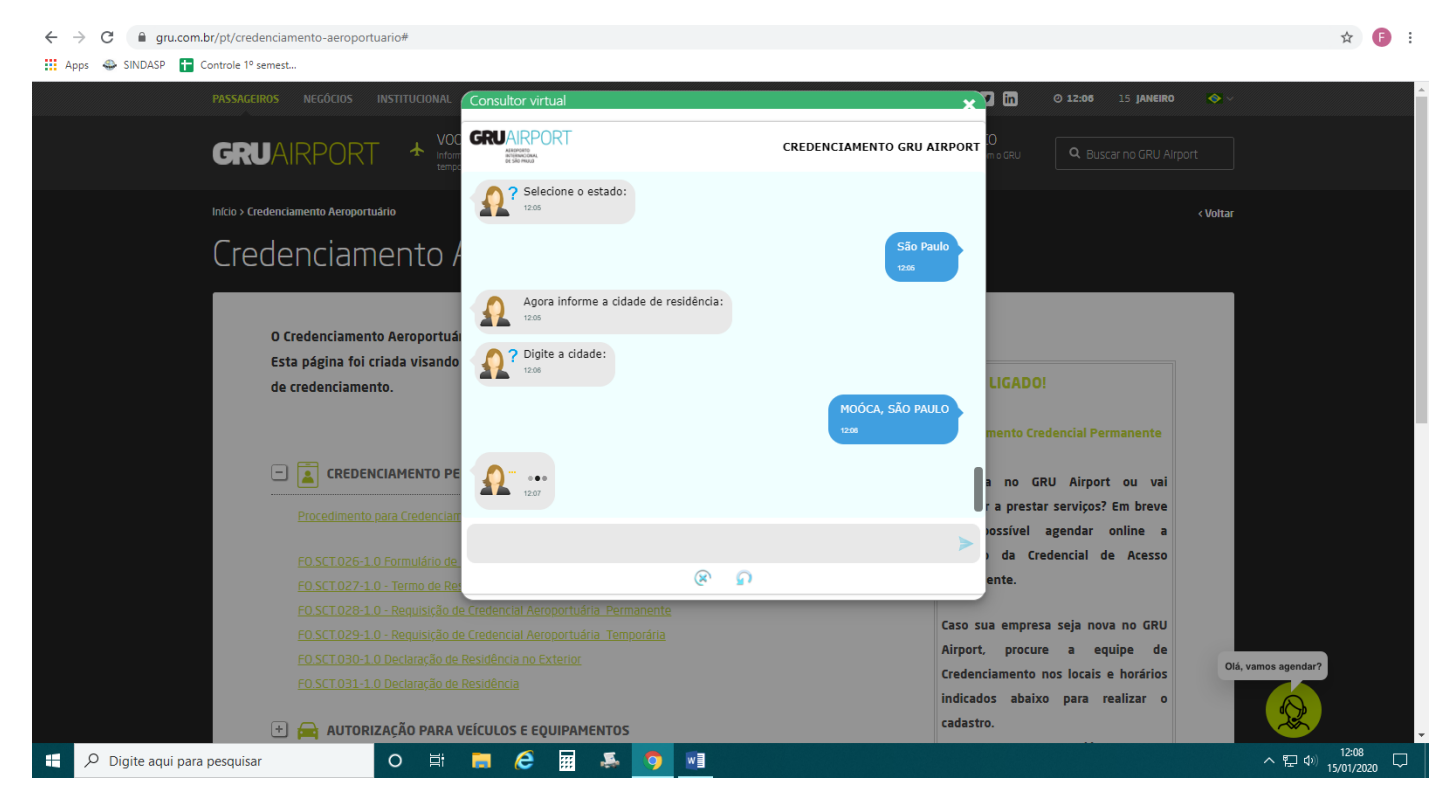

# Clique em **São Paulo**:

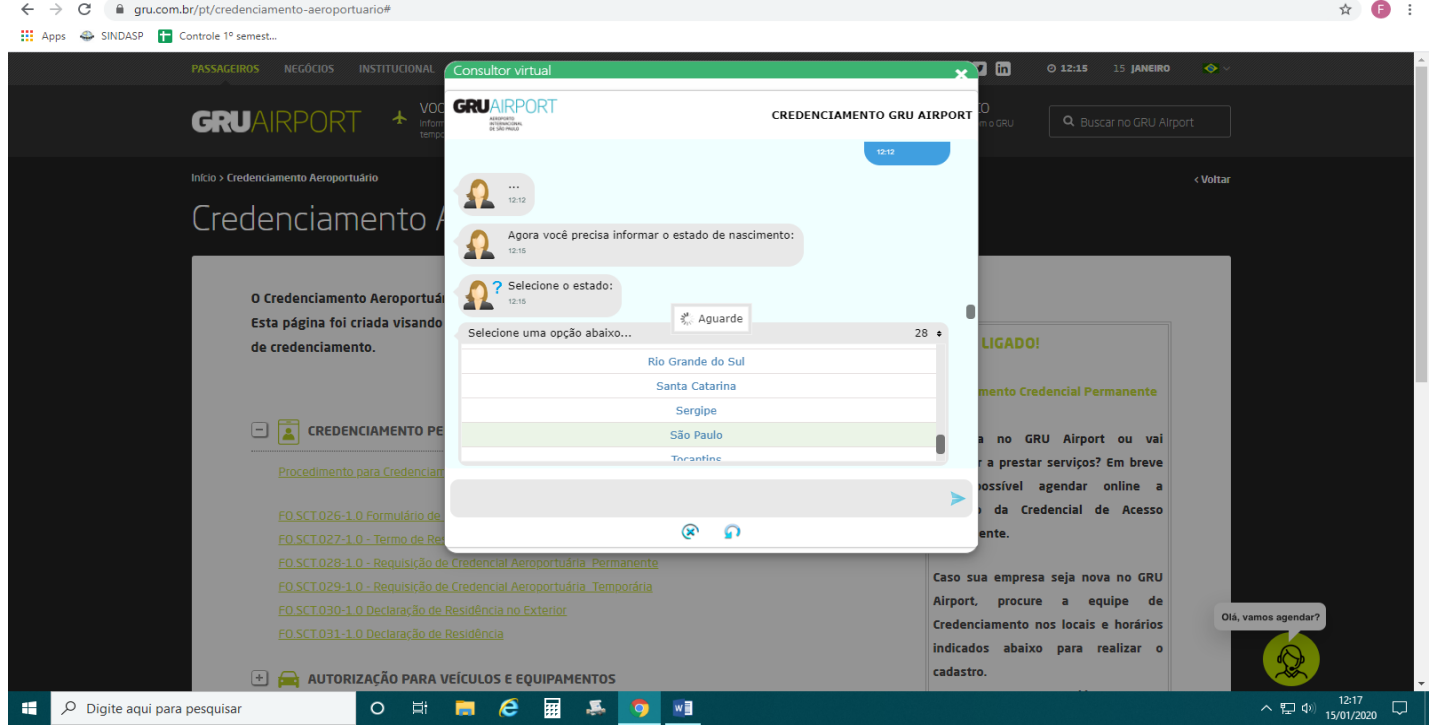

# Digite a **Cidade de nascimento**;

Depois **digite o cargo**:

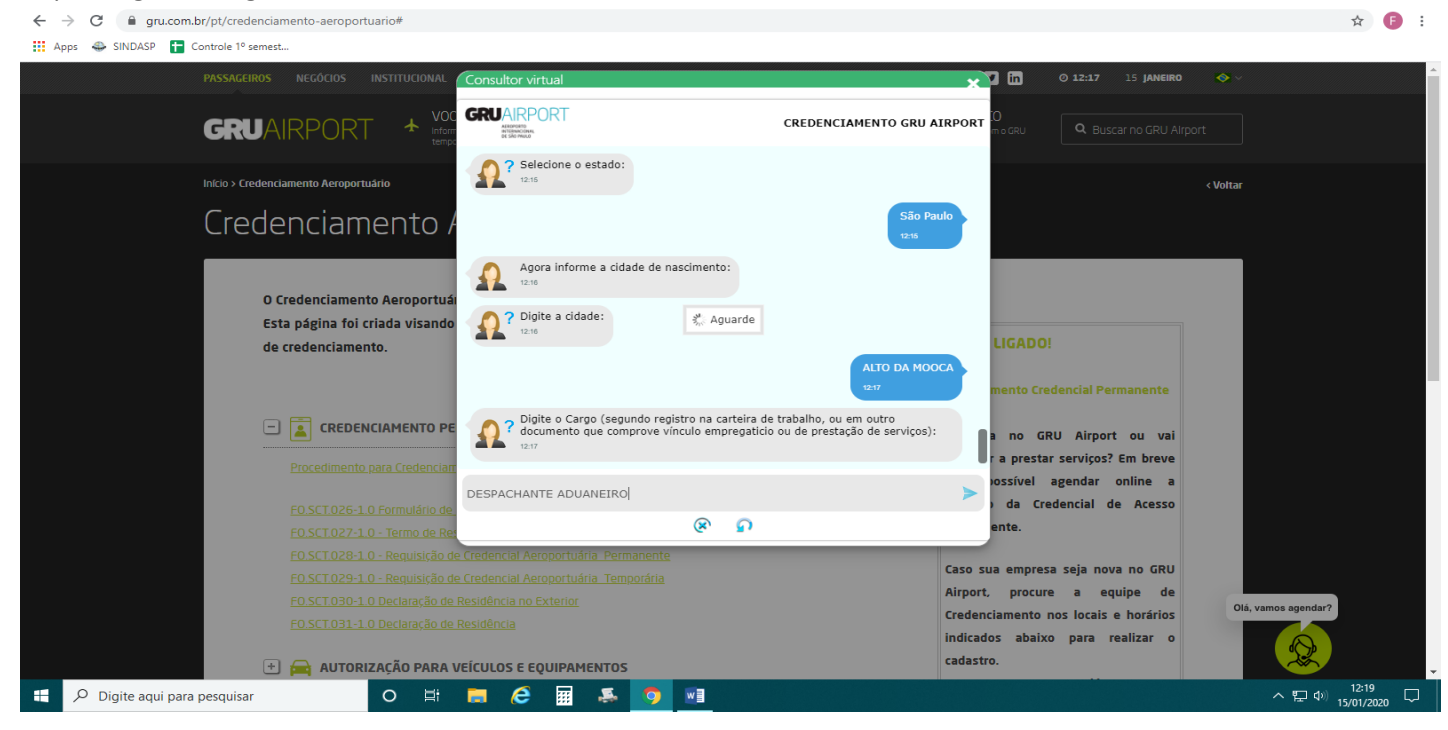

# Digite o nome da mãe;

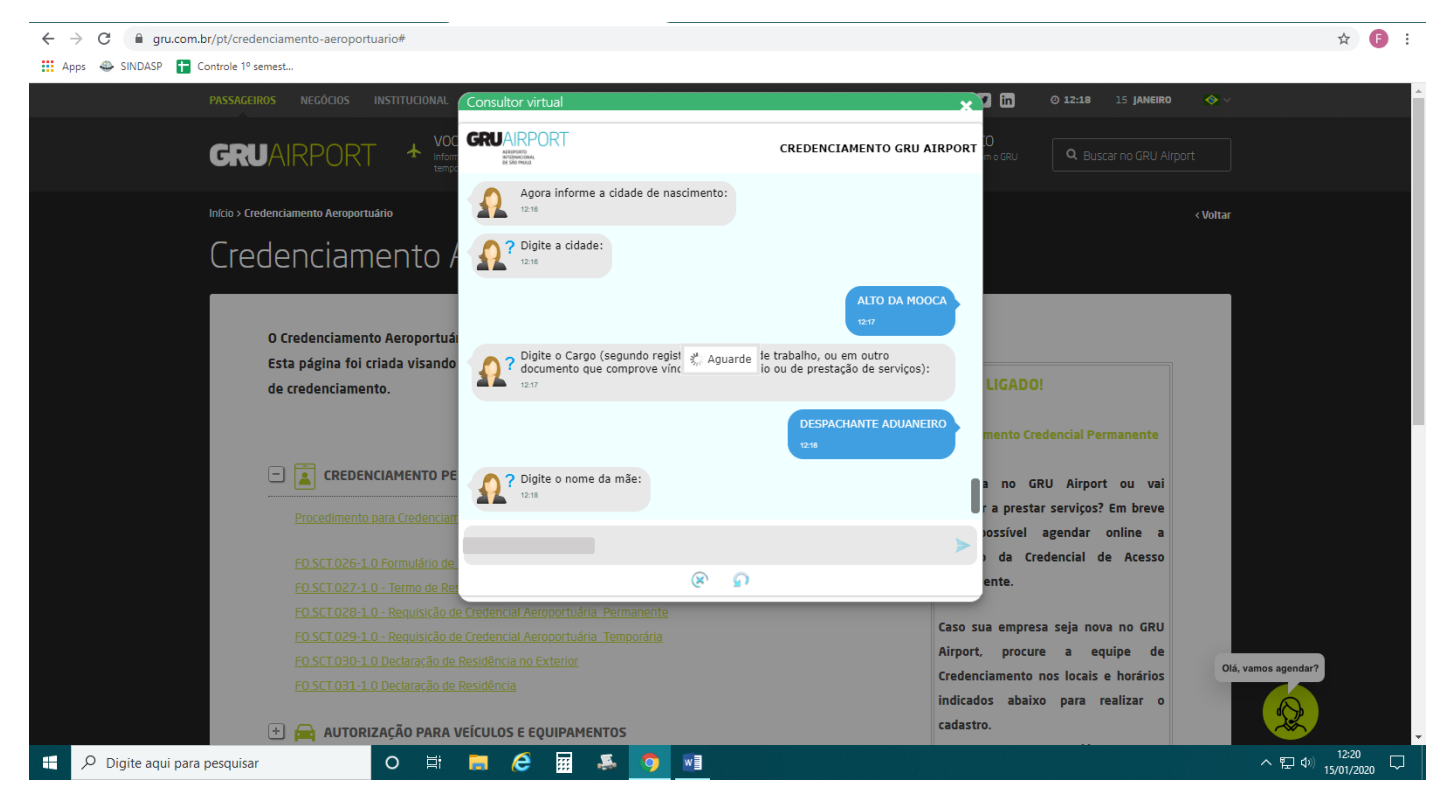

Selecione o sexo;

#### Digite seu **passaporte (opcional),** caso não queira **digite** o **número 0**;

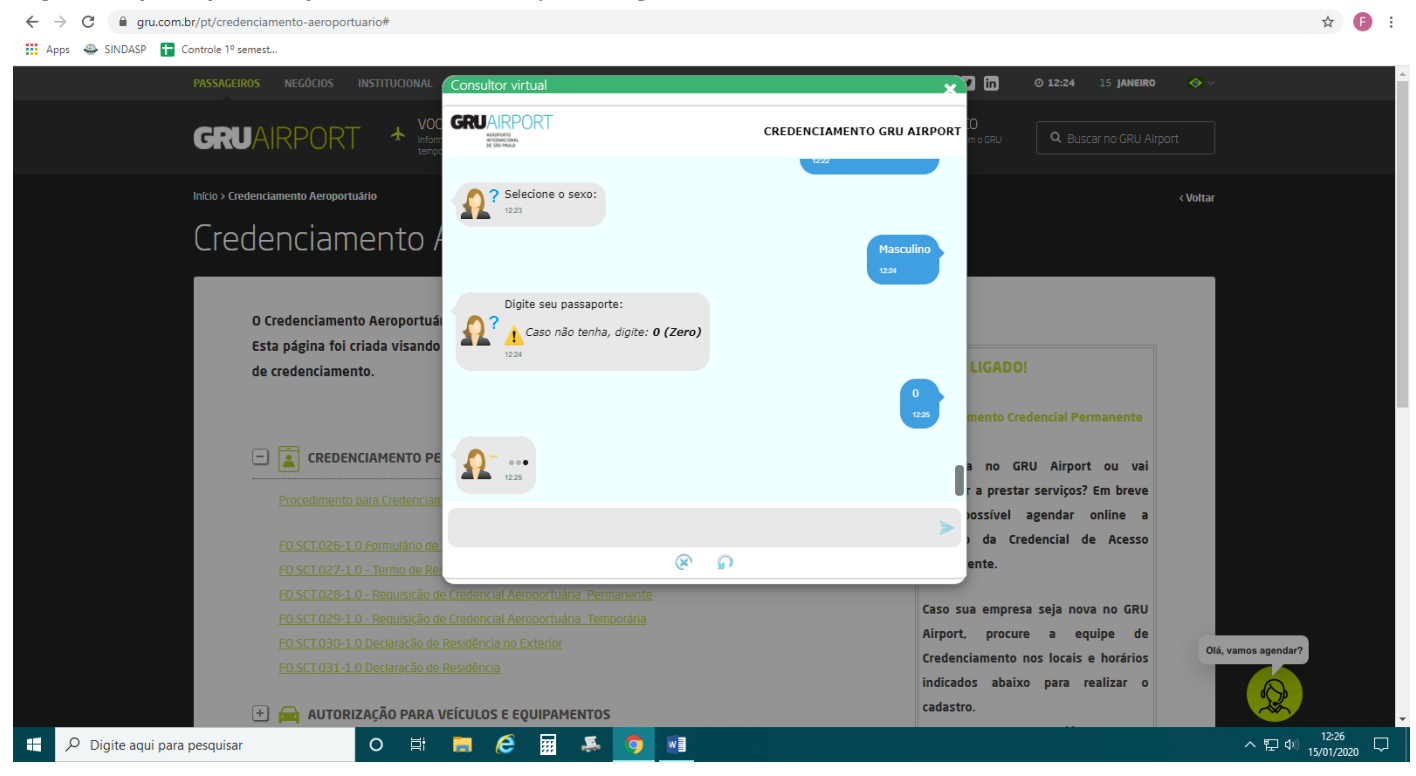

### **Clique** em "**Concordo e desejo prosseguir com o envio da foto**";

#### $\leftarrow$   $\rightarrow$  C a gru.com.br/pt/credenciamento-aeroportuario#  $\hat{\mathbf{x}}$   $\mathbf{0}$  : **III** Apps  $\bigoplus$  SINDASP **T** Controle 1º semest. 可面  $012:26$ **15 IANEIRO GRUAIRPORT CREDENCIAMENTO GRU AIRPORT GRUAIRPORT** ᆺ AEREPORTO **Início > Credenciamento Aeroportuário** Por gentileza, envie a foto a ser utilizada na credencial. Credenciamento Essa foto deve ser enquadrada, recente, nítida, colorida, em formato<br>JPEG, fundo claro e acima dos ombros (padrão 3x4). Comparado que, se durante seu atendimento for constatado que a foto enviada<br>Sendo cobrada uma taxa de reemissão.<br>Sendo cobrada uma taxa de reemissão. O Credenciamento Aeroportua Ao selecionar a opção "Continuar mais tarde" você perderá as informações já<br>Inseridas, sendo necessário digita-las novamente. Esta página foi criada visand de credenciamento. Concordo e desejo prosseguir com o envio da fot nto Credencial Perm  $\boxed{\Box}$  CREDENCIAMENTO PE no GRU Airport ou vai r a prestar serviços? Em breve ossível agendar online a da Credencial de Acesso  $\mathbb{R}$  $\Omega$ Caso sua empresa seja nova no GRU Airport, procure a equipe de Credenciamento nos locais e horários indicados abaixo para realizar o  $\Box$  AUTORIZAÇÃO PARA VEÍCULOS E EQUIPAMENTOS cadastro Digite aqui para pesquisar **O 目 日**  $\epsilon$ 長 12:28  $\Box$ 圜  $\bullet$  $W_1^2$ 聖中

Sempre que for **anexar** algum documento solicitado **clique no clips;**

# **A foto deve ser recente, tamanho 3x4**, o arquivo deve estar no **formato JPG;**

E vai aparecer o número da solicitação e clique em "**SIM"** para prosseguir;

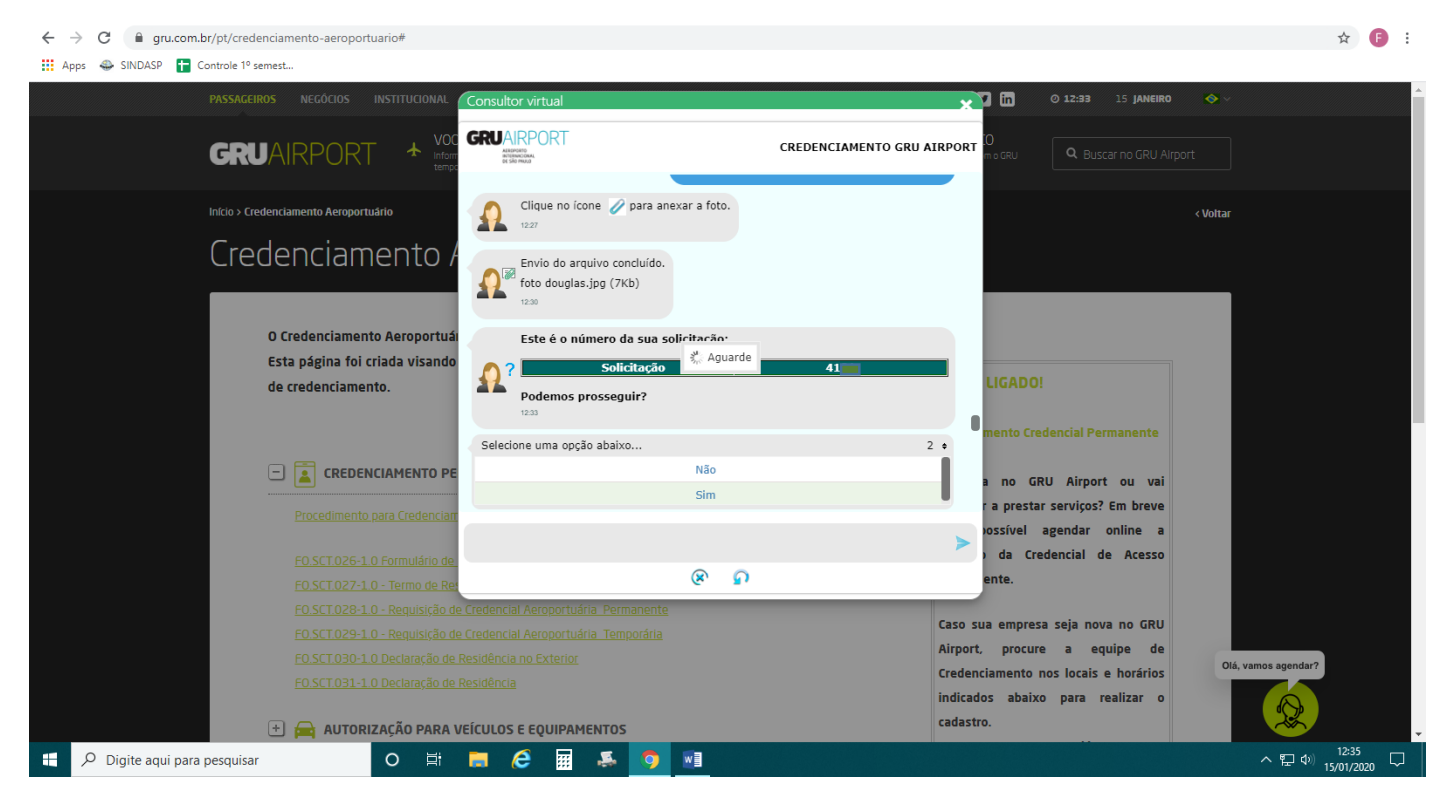

Nesta tela vai aparecer a lista de documentos necessários;

Com **todos os documentos digitalizados** em seu computador **clique em "SIM" para prosseguir;**

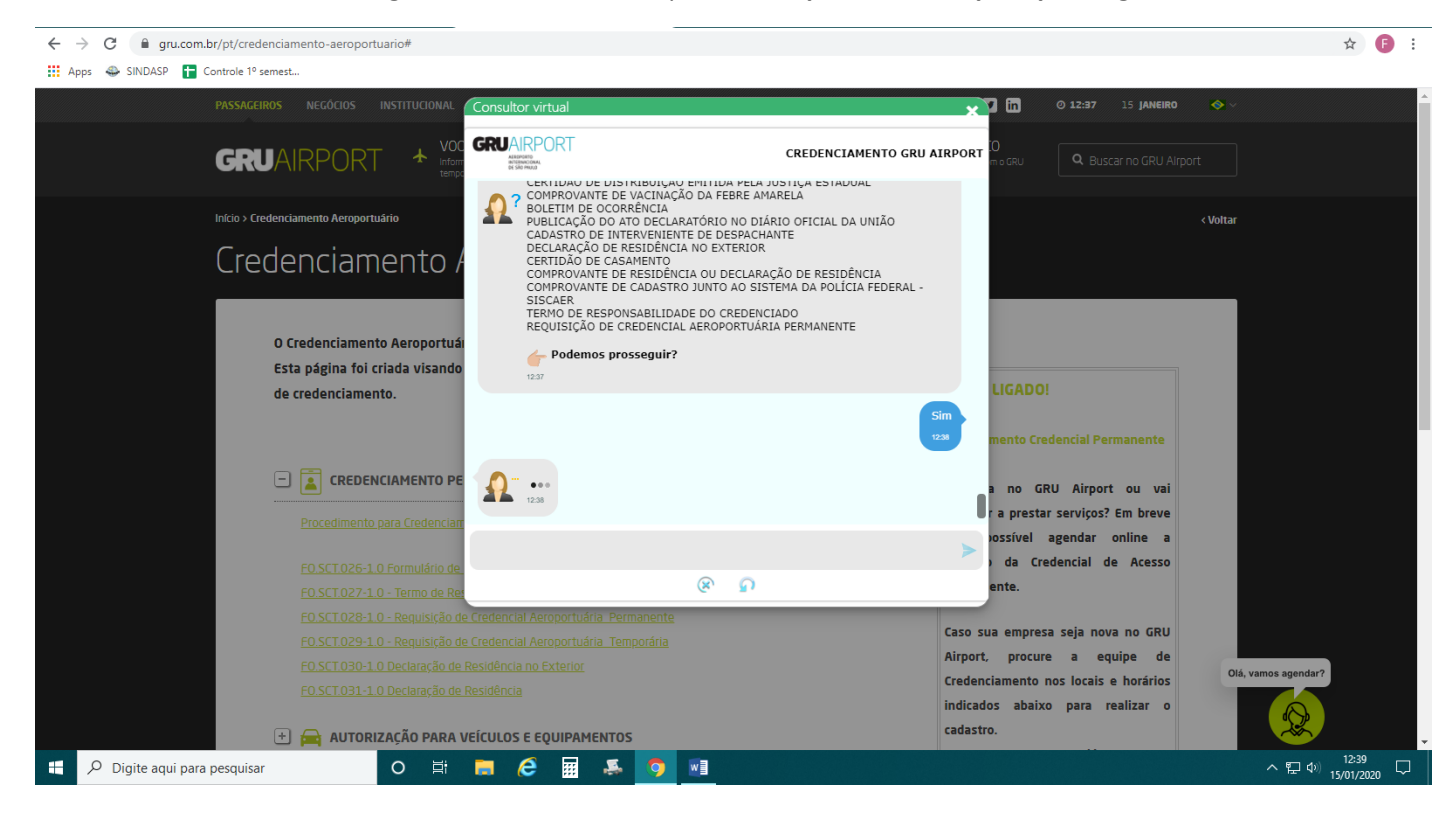

Agora vá anexando todos os documentos conforme solicitado:

RG; CPF;

RNE(NÃO É OBRIGATÓRIO) – se não tiver clique em "NÃO" Passaporte (NÃO É OBRIGATÓRIO) – se não tiver clique em "NÃO"

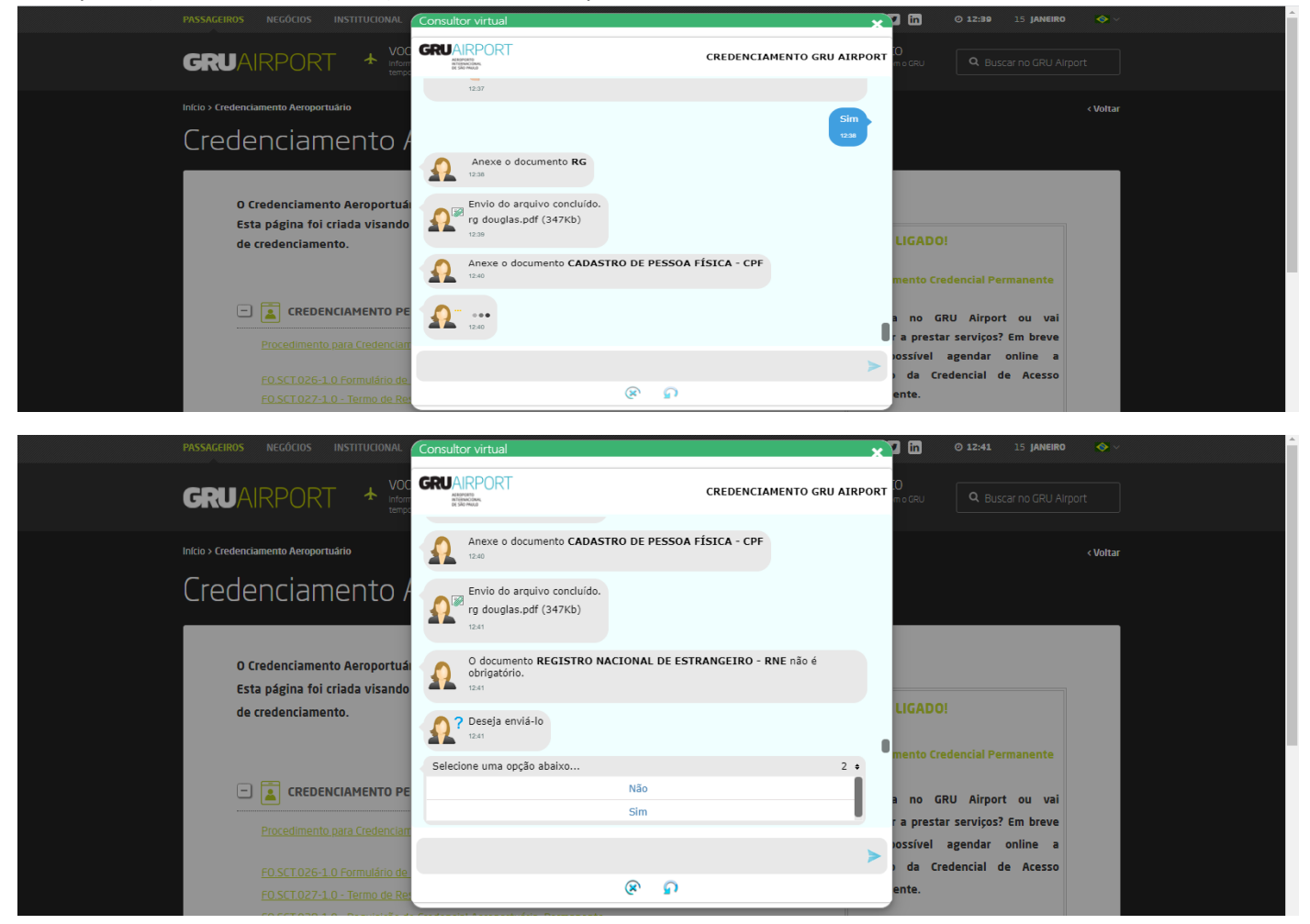

**O VINCULO EMPREGATÍCIO OU DE PRESTAÇÃO DE SERVIÇOS** no caso do despachante associado, é a **FICHA CADASTRAL** que deve ser **retirado no SINDASP**, junto com a **REQUISIÇÃO** e o **TERMO DE RESPONSABILIDADE**;

![](_page_10_Picture_5.jpeg)

Anexe o **Atestado De Antecedentes Criminais**;

# Anexe a **Certidão De Distribuição Emitida Pela Justiça Federal**;

![](_page_11_Picture_2.jpeg)

# Anexe **Certidão de Distribuição da Justiça Estadual;**

Anexe o **Comprovante De Vacinação Da Febre Amarela;**

![](_page_11_Picture_5.jpeg)

O **boletim de ocorrência só é anexado em caso de perda**, então **clique em "NÃO"** se for **renovação;**

![](_page_12_Picture_1.jpeg)

### Anexe a **PUBLICAÇÃO DO ATO DECLARATÓRIO NO DIÁRIO OFICIAL DA UNIÃO**;

### Anexe o **Cadastro de Interveniente de Despachante;**

![](_page_12_Picture_4.jpeg)

**Declaração de residência no Exterior** clique em "**Não**"

![](_page_13_Picture_1.jpeg)

A **Certidão de Casamento só é necessária** se o nome de casado estiver diferente nos outros documentos;

![](_page_13_Picture_3.jpeg)

Anexe o comprovante de residência, ou a Declaração de residência que só é necessária quando o comprovante de residência não está em nome da pessoa a ser credenciada;

**Anexe** o **Comprovante** de cadastro junto ao sistema da **Polícia Federal - SISCAER**

![](_page_14_Picture_2.jpeg)

Anexe o "**Termo de Responsabilidade (assinado)**";

Anexe a **Requisição de Credencial Aeroportuária Permanente**;

![](_page_14_Picture_5.jpeg)

Após o envio de todos os documentos, você receberá um e-mail com a confirmação de que foram recebidos. Serão analisados, e o prazo de retorno é de 3 dias úteis.

![](_page_15_Picture_1.jpeg)

Após dar entrada proceder com o agendamento, seguindo os mesmos passos do início.